#### **Technaxx® \* User Manual**

## **Easy Security Camera Set TX–28**

#### **Important Hint regarding the User Manuals:**

All languages of the user manual you find on the CD enclosed. Before using the device the first time, read the user manual carefully.

The manufacturer Technaxx Deutschland GmbH & Co.KG hereby declares that this device, to which this user manual belongs, complies with the essential requirements of the standards referred to the Directive **RED 2014/53/EU**. The Declaration of Conformity you find here: **www.technaxx.de/** (in bar at the bottom "Konformitätserklärung"). Before using the device the first time, read the user manual carefully.

Service phone No. for technical support: 01805 012643 (14 cent/minute from German fixed-line and 42 cent/minute from mobile networks). Free Email: **support@technaxx.de** 

Keep this user manual for future reference or product sharing carefully. Do the same with the original accessories for this product. In case of warranty, please contact the dealer or the store where you bought this product. **Warranty 2 years** 

#### **This device has a rechargeable battery. It must be fully charged before first use. NOTE: Charge the battery of the device every 2–3 month if it is not used!**

If you drill a hole in the wall, please make sure that power cables, electrical cords and/or pipelines are not damaged. When using the supplied mounting material, we do not take the liability for a professional installation. You are entirely responsible to ensure that the mounting material is suitable for the particular masonry, and that the installation is done properly. When working at higher altitudes, there is danger of falling! Therefore, use suitable safeguards.

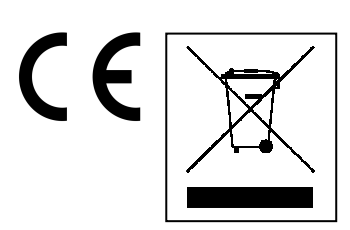

**Hints for Environment Protection:** Packages materials are raw materials and can be recycled. Do not disposal old devices or batteries into the domestic waste. **Cleaning:** Protect the device from contamination and pollution (use a clean drapery). Avoid using rough, coarse-grained materials or solvents/aggressive cleaner. Wipe the cleaned device accurately. **Distributor:** Technaxx Deutschland GmbH & Co.KG, Kruppstr. 105, 60388 Frankfurt a.M., Germany

### **Features**

- Digital wireless interference-free waterproof (IP65) camera set
- 100% Privacy & SD Recording

 Has 4 channels, can support 4 cameras on one monitor (means simultaneous display of 4 cameras on one monitor is possible)

- Transmission range ≥ 200m in open range
- Infrared night vision
- $\bullet$  High sensitivity microphone
- Supports MicroSD cards up to 32GB

 Record function with different recording modes (manual, time-scheduled, motion-activated)

- Motion Detection: Detect the moment to auto record
- Mobile displayable on: iPhone / Android
- Anytime sharp picture and good sound quality
- Easy installation, Plug & Play

### **1. Front of the wireless receiver with 7" display**

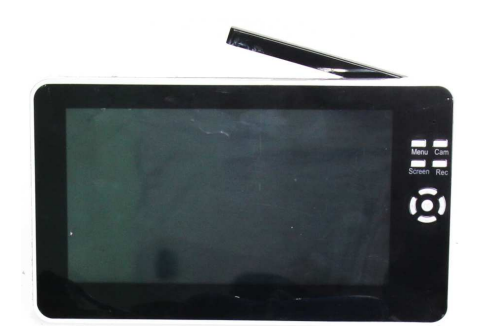

**2. Side of the wireless receiver (Descriptions from up to down)** 

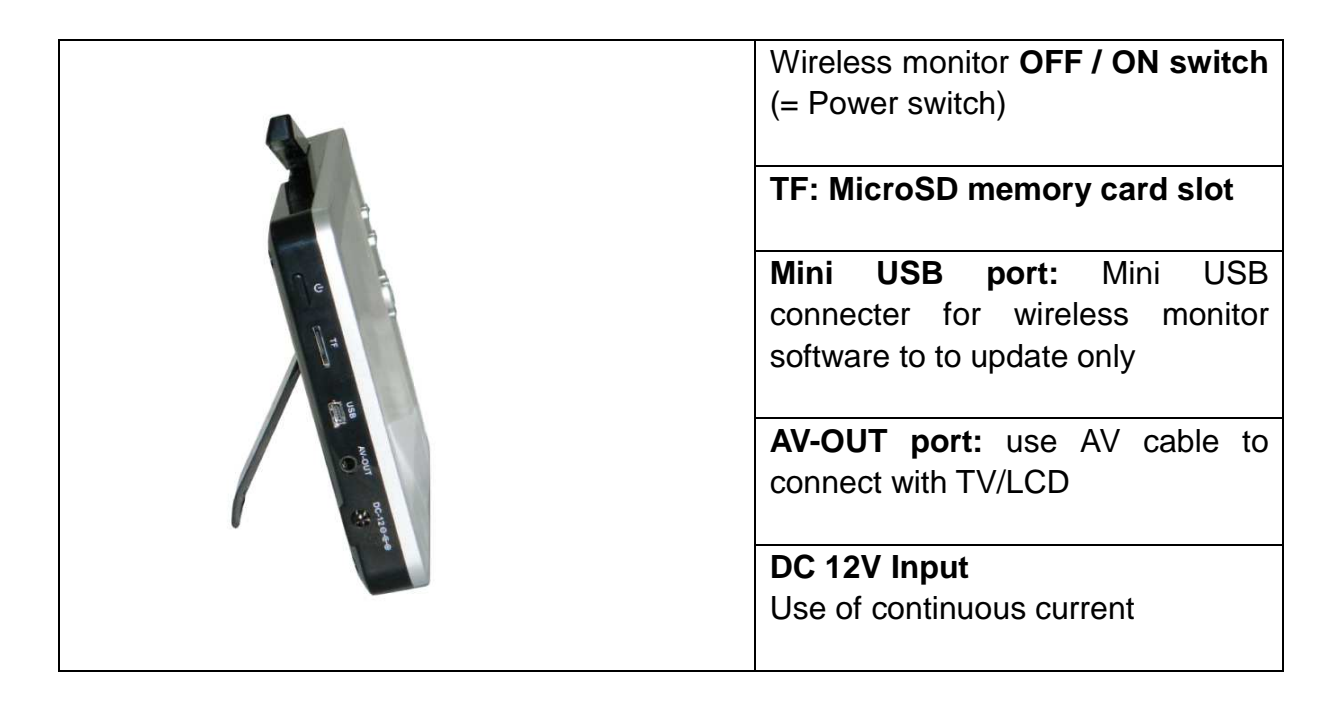

### **3. Rear side of the wireless receiver**

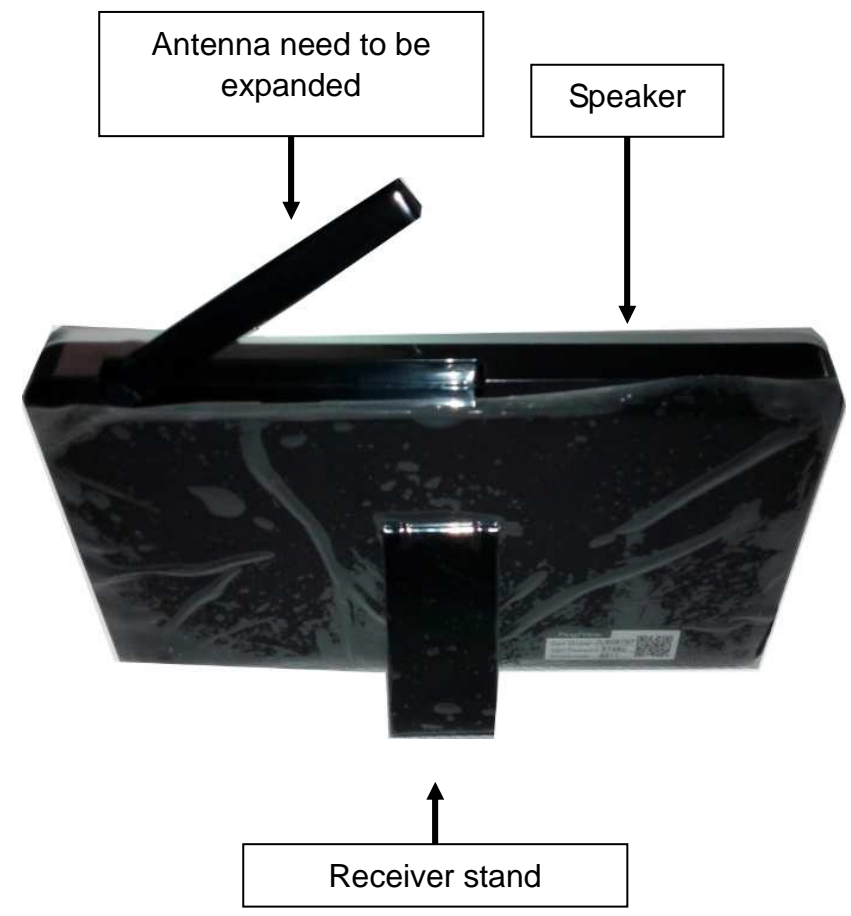

**4. Side of the wireless camera (Descriptions from up to down)** 

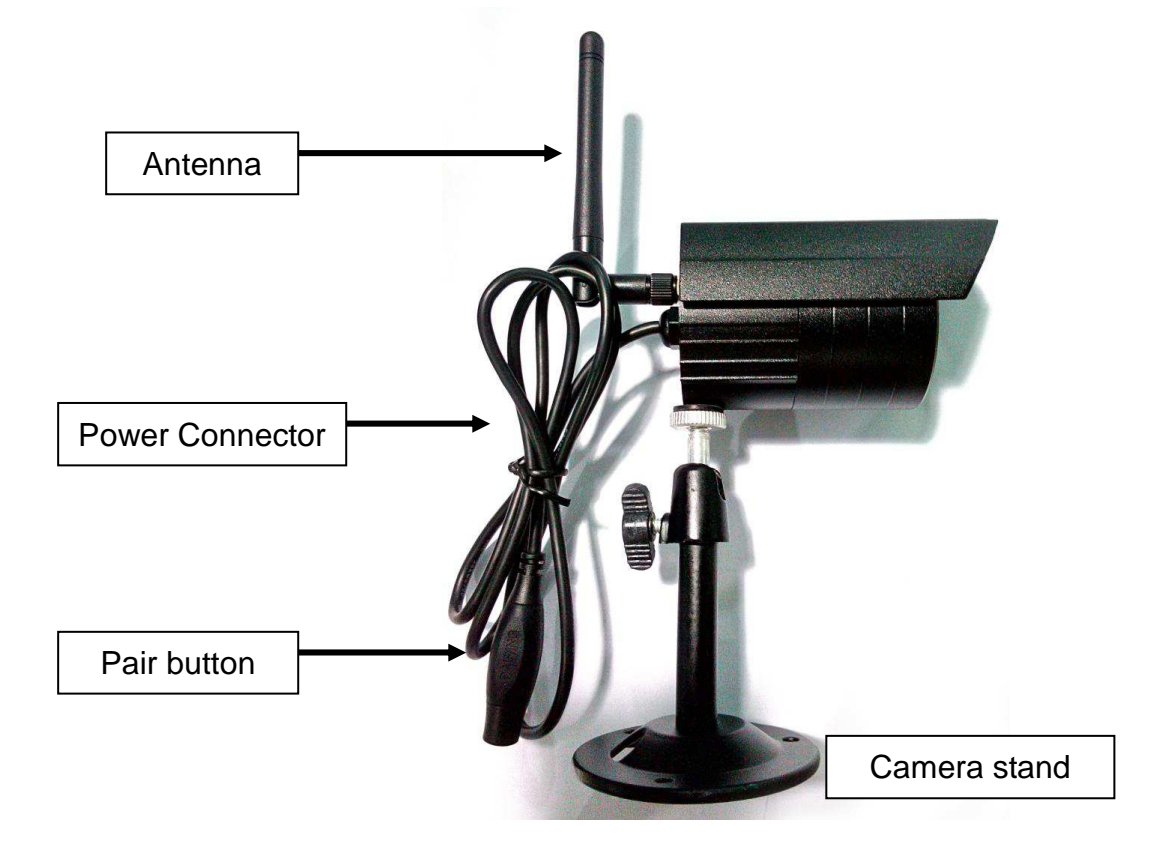

### **5. Front of the wireless camera with the IR night lights**

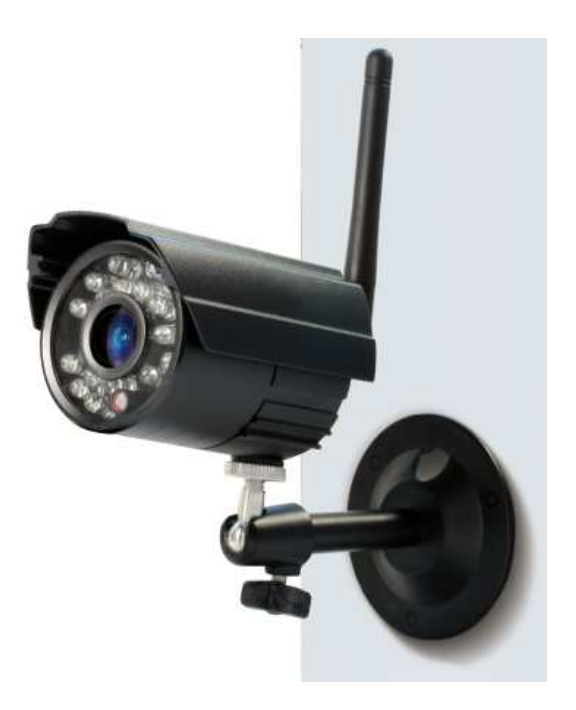

### **6. Controlling the monitor**

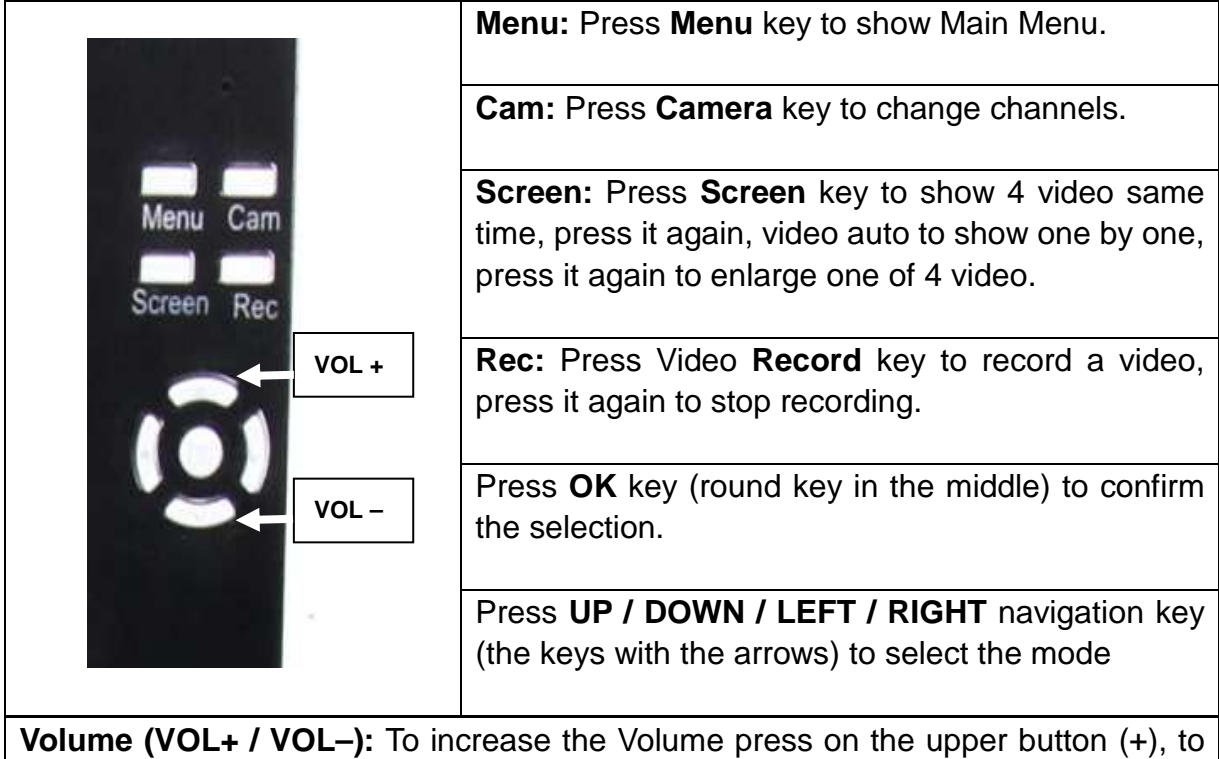

decrease the volume press on the lower button (–).

### **7. Charging the receiver**

Plug the Mini USB cable\* (\*included) into the Mini USB slot of the receiver. Then connect the USB port to the USB slot of a PC or an USB 12V/1A charging adapter\* (\*included). Charging time is approx. 3–4 hours. While loading, the RED LED lights continuously. When the receiver is fully loaded, the RED LED turns off.

### **8. MAIN MENU**

Press the **Menu** key to display the main menu, and the below picture is shown on the wireless digital video receiver display with the different modes you can select.

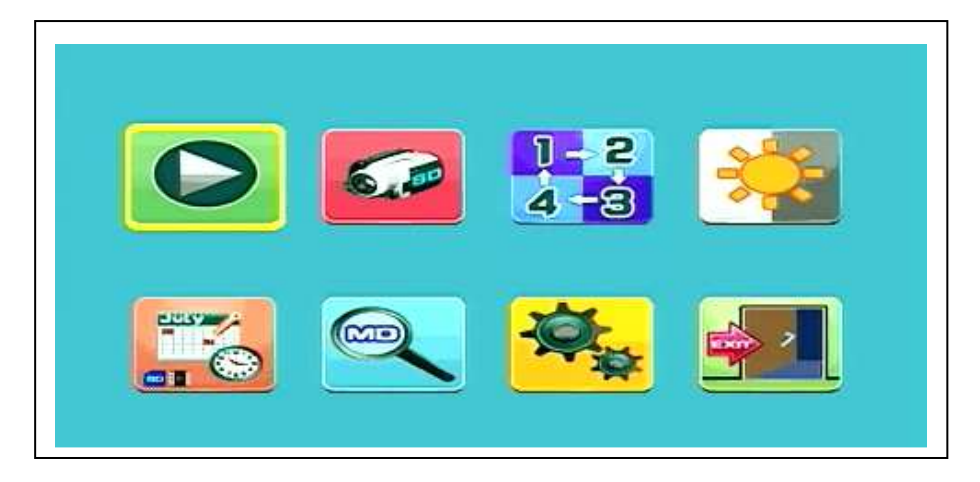

#### **Playback – Record – Select Camera – Contrast/Brightness Recording schedule – Motion Detection – Settings – Exit**

Connect the 5VDC power adapter to the camera, connect the 12V/1A DC power adapter to the receiver and turn on the receiver (has a built-in battery).

Press "Pair Code" at the wireless camera power connector to pair the camera to the receiver. When the connection is established you see in the background of the Main Menu the motion the camera is focused on.

### **8.1. Playback Mode**

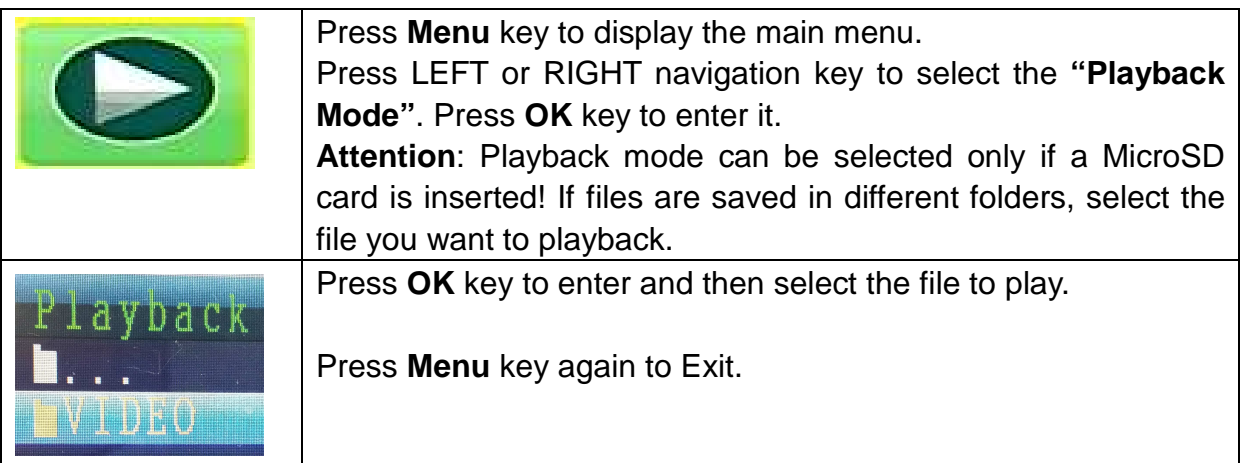

### **8.2. Record Mode**

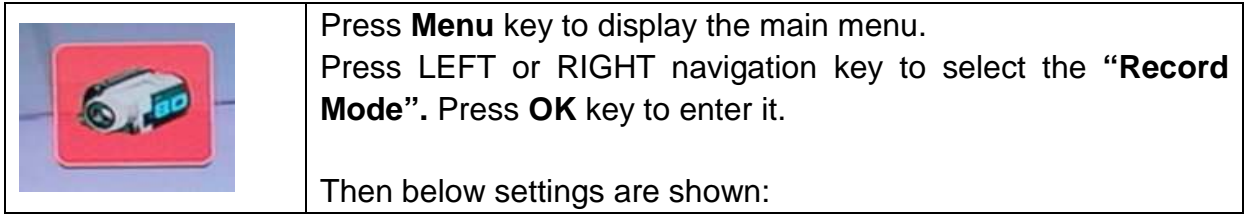

#### **Manual Capture**

Press UP or Down navigation key to select **"Manual Capture".** 

Record **Record<br>Loop recording<br>SD Format<br>SD Format<br>SD Info** Exit

Press **OK** key to confirm.

#### **Manual Capture**

Now you see different methods to record. Use the LEFT or RIGHT navigation key to select: **Manual, Take 1 photo, Take 3 photos, Take 5 photos, 5s video, 10s video, 30s video, 1 Min video.** Press **OK** button to confirm the selection. Select **Exit** with the UP/DOWN navigation key to go back to the **Record Mode.**

![](_page_5_Picture_6.jpeg)

![](_page_5_Picture_125.jpeg)

#### **SD Format**

Press UP or Down navigation key to select **"SD Format".**  Press **OK** key to confirm.

The Monitor has a MicroSD card slot for saving recorded files. The installed software supports cards up to 32GB. With 32GB it is possible to record for up to 7 days continuously in "low" quality.

## **SD Format**

Use the UP or DOWN navigation key to select **NO or YES.** If select **YES**, it will format all files on MicroSD card. Press **OK** button to confirm the selection.

![](_page_6_Picture_5.jpeg)

![](_page_6_Picture_110.jpeg)

### **8.3. Select Camera Mode**

![](_page_7_Picture_1.jpeg)

Press **Menu** key to display the main menu.

Press LEFT or RIGHT navigation key to select the **"Select Camera Mode".** Press **OK** key to enter it.

Then below settings are shown:

### **Select CAM**

Press UP or Down navigation key to select: **CAM1, CAM2, CAM3, CAM4, Quad view, Exit** 

Press **OK** key to confirm the selection.

Select **Exit** with the UP/DOWN navigation key to go back to the **Main Menu.**

![](_page_7_Picture_151.jpeg)

### **8.4. Contrast / Brightness Mode**

![](_page_7_Picture_11.jpeg)

Press **Menu** key to display the main menu.

Press LEFT or RIGHT navigation key to select the **"Contrast/Brightness Mode".** Press **OK** key to enter it.

Then below settings are shown:

#### **Contrast / Brightness**

Press UP or Down navigation key to select **"Contrast".** With the LEFT or RIGHT navigation key you can choose between a **value range from**   $1 - 9.$ Press **OK** key to confirm the selection.

Select **Exit** with the UP/DOWN navigation key to go back to the **Main Menu.**

![](_page_7_Picture_18.jpeg)

![](_page_8_Figure_0.jpeg)

### **Setting the Sound Volume during operation**

![](_page_8_Picture_124.jpeg)

### **8.5. Recording Schedule Mode**

![](_page_8_Picture_4.jpeg)

Press **Menu** key to display the main menu. Press **LEFT or RIGHT navigation** key to select the "Recording Schedule Mode". Press **OK** key to enter it.

Then below settings are shown:

![](_page_8_Picture_125.jpeg)

Press UP or Down navigation key to select **"Start Time".** With the LEFT or RIGHT navigation key you can set the **Recording Start Time**. Press **OK** key to confirm the setting.

Press UP or Down navigation key to select **"End Time".**  With the LEFT or RIGHT navigation key you can set the **Recording End Time**. Press **OK** key to confirm the setting.

Select **Exit** with the UP/DOWN navigation key to go back to the **Main Menu.**

### **8.6. Motion Detection Mode**

![](_page_9_Picture_4.jpeg)

Press **Menu** key to display the main menu. Press LEFT or RIGHT navigation key to select the **"Motion Detection Mode"**. Press **OK** key to enter it.

Then below settings are shown:

#### **Motion Detection**

selection.

Press UP or Down navigation key to select **"Enable".** With the LEFT or RIGHT navigation key you can select **ON or OFF**. If select **ON**, it will turn on auto **Motion Detection Mode**. Press **OK** key to confirm the

![](_page_9_Picture_9.jpeg)

![](_page_9_Picture_10.jpeg)

Motion Detection Icon

Press UP or Down navigation key to select **"Sensitivity".** With the LEFT or RIGHT navigation key you can select **Hight/Standard/Low**. Press **OK** key to confirm the selection.

Press UP or Down navigation key to select **"Capture".** With the LEFT or RIGHT navigation key to select: **Take 1 photo, Take 3 photos, Take 5 photos, 5s video, 10s video, 30s video, 1 Min video.** Press **OK** key to confirm the setting.

Select **Exit** with the UP/DOWN navigation key to go back to the **Main Menu.**

### **8.7. Setting Mode**

![](_page_10_Picture_4.jpeg)

Press **Menu** key to display the main menu. Press LEFT or RIGHT navigation key to select the **"Setting"**. Press **OK** key to enter it.

Then below settings are shown:

#### **Setting**

Press UP or Down navigation key to select **"Pair"** and press **OK** key to confirm the selection. With the LEFT or RIGHT navigation key you can select **Cameras.** 

Setting Pair Date & Time Auto Switch Setting Language Advanced Setting Reset to Factory Default<br>About & Version Exit

![](_page_10_Picture_158.jpeg)

![](_page_11_Picture_135.jpeg)

![](_page_12_Picture_126.jpeg)

#### **Auto Switch Setting Mode**

Press UP or Down navigation key to select **"Switch Time".**  Default setting is **5 sec.** You can select: 5 sec, 10 sec, 30 sec, 1 min. Press **OK** key to confirm the selection. Select **Exit** with the UP/DOWN navigation key to go back to the **Main Menu.**

![](_page_12_Picture_127.jpeg)

### **LANGUAGE MODE (under Setting Mode)**

Press UP or Down navigation key to select **"Language".** Press **OK** key to enter it.

With the LEFT or RIGHT navigation key you can select the desired language. Press **OK** key to confirm the selection.

![](_page_12_Picture_128.jpeg)

![](_page_13_Picture_132.jpeg)

select **PAL or NTSC.** Press **OK** key to confirm the selection. Select **Exit** with the UP/DOWN

navigation key to go back to the **Main Menu.**

![](_page_13_Picture_133.jpeg)

![](_page_14_Figure_0.jpeg)

#### **Sleep Mode**

Press UP or Down navigation key to select **"Enable".**

With the LEFT or RIGHT navigation key you can select **ON or OFF**.

If select **ON**, it will turn on **Auto Sleep Mode**. Select: 5, 15, 30, 45 seconds or 1 minute.

Press **OK** key to confirm the selection.

![](_page_14_Picture_6.jpeg)

![](_page_14_Picture_126.jpeg)

## **9. Signal Strength Indicators – Description**

![](_page_15_Figure_1.jpeg)

10. Problem: No video  $\rightarrow$  Make sure, camera and monitor are in effective range.

### **11. Package Contents**

Easy Security Camera Set TX-28, 1x Wireless camera, Wireless Video 7" TFT LCD Receiver, USB-to-Mini-USB-cable (for connection to a PC), Cinch cable, Power adapter for the camera, Power adapter for the receiver, Screws and dowels, User Manual

![](_page_15_Picture_84.jpeg)

### **12. Technical Specifications CAMERA**

### **Wireless Receiver (Monitor) & Camera**

![](_page_15_Picture_85.jpeg)

| <b>Display</b>             | 7" TFT LCD                                  |
|----------------------------|---------------------------------------------|
| <b>Video Format</b>        | NTSC / PAL                                  |
| <b>Compression Format</b>  | MPEG-4                                      |
| Video input / Video output | 4CH wireless single / 1 composite output    |
| Audio input / Audio output | 4CH wireless single / 1 composite output    |
| Frame rate                 | 640 x 480 VGA with 20fps                    |
|                            | 320 x 240 QVGA with 25fps                   |
| Memory card                | MicroSD card up to 32GB                     |
| Transmission range         | $\geq$ 200m (open range)                    |
| Power                      | Built-in 1600mAh battery 7.4V               |
| Power supply               | DC 12V / 1A                                 |
| Operating temperature      | approx. $0^{\circ}$ C up to $+50^{\circ}$ C |
| Weight / Dimensions        | 395 g / (L) 20,0 x (W) 12,0 x (H) 2,0 cm    |

**13. Technical Specifications WIRELESS RECEIVER (Monitor)** 

### **14. Important Safety Notice**

Only use the **DC CONVERTER** provided. The manufacturer isl not responsible for any losses caused by DC converter not provided by the manufacturer. Do not touch the DC converter with conductors (e.g. rings, etc.). Only use the socket match with the DC converter. Use of improper socket may cause electrical and fire damage.

**BATTERY:** Always fully (!) recharge the battery before use. It must be fully discharged before charge it again. Over charge and over discharge will shorten its life span. If the usage period of a fully charged battery will become shorter and shorter, you need to change it (its life will be shorten from the time it is being used).

### **Warnings**

 Do not attempt to disassemble the device, it may result in short-circuit or even damage.

Do not drop or shake the device, it may break internal circuit boards or mechanics.

 Keep the device in dry and ventilated environment. Avoid high humidity and high temperature.

- Keep the device away from little children.
- The device will be hot after using for too long time. This is normal.
- Please use the accessory provided by our factory.

# **Appendix: The installation of "My Secure"**

### **15. Connecting the Camera Set TX-28 via "My Secure"**

Connect the monitor of the TX-28 with a computer/notebook via the included Mini-USB Kabel (Mini-USB to the receiver, USB to your computer).

Install the **SIPCam** software from the included CD-ROM and follow the installation instructions on the screen. After installation is completed, this icon is shown on your desktop.

![](_page_17_Picture_4.jpeg)

Double-click on the icon and run the **SIPCam**. In the hidden icons [right hand side in the below task bar] you find the icon for SIPCam (see picture). Click with the right mouse button on the icon. Then select "Option" (see picture).

![](_page_17_Picture_6.jpeg)

Choose under "Camera Select" the "USB Video device" and click on the "OK" button. When you already installed the **Technaxx App "My Secure",** you can login with the **Cam ID/User and Login Password (both you can find on the monitor back side).** 

![](_page_17_Picture_73.jpeg)

![](_page_17_Picture_9.jpeg)

Install **"My Secure"** on your computer or notebook. You can find the software for "My Secure" on the included CD-ROM or at this link: www.technaxx.de/support. Due to further developments, find upates from "My Secure" at this link: **www.technaxx.de/support** 

Put the installation CD in the CD-slot on the computer/notebook. Follow the installation process on the screen to install "My Secure".

After installation is completed, "My Secure" starts automatically. Click on the "WAN" button and input **Cam ID/User and Login Password (both you can find on the monitor back side).** Then click on the Login button.

![](_page_18_Picture_3.jpeg)

**For Android, iPhone or another iOS Smartphone,** search and download "My Secure" in the Google Play store and Apple APP store. Follow the installation process on the display of your Smartphone.

The user manual for the "My Secure App" you can find here:

#### **www.technaxx.de/support.**

Go on this link to download the latest software.

**ATTENTION: When you want to follow up watching the Camera Set TX-28 via WLAN, the connection** (with included Mini USB cable) **between the Camera Set TX-28 and your computer/notebook must be active all the time.**

**ATTENTION: There must always be available an existing wireless network.**